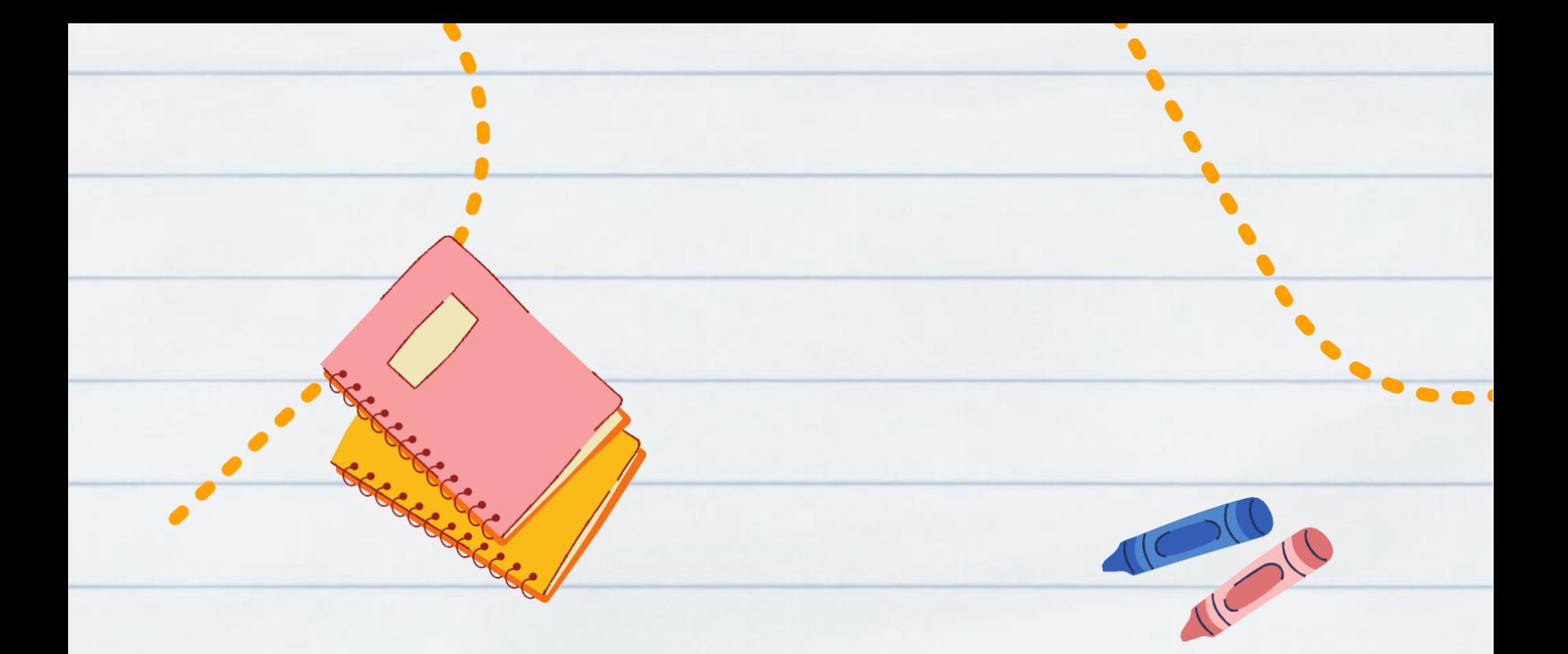

### Matrícula 2024.1 **04, 05, 07 e 08/03**

**[secretaria.pgb@ufrpe.br](mailto:secretaria.pgb@ufrpe.br)**

## Sistema sigaa, como acessar? Etapa 01:

### Acesse o site http://www.ufrpe.br

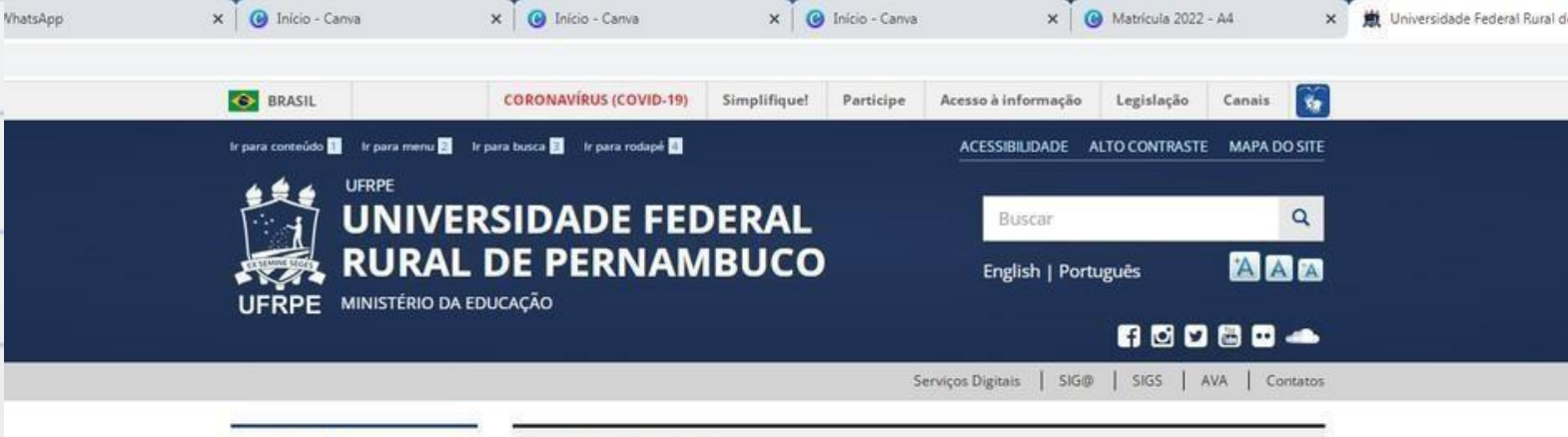

#### **ACESSO À** FEIRA DE PROFISSÕES **INFORMAÇÃO FEIRA DE PROFISSÕES** Acesso à Informação **UFRPE** 2021 Edição Online **INSTITUCIONAL** A LIFRPE **WWW ENTRE AQUI «««** Pró-Reitorias Unidades acadêmicas Departamentos Campi avançados **NOTÍCIAS** Institutos Estrutura administrativa Inscrições para Doutorado Interinstitucional em Biotecnologia Documentos e Relatórios vão até 4/02 Convênios 02/02/2022 - 14:22 Retorno-<br>SEGU Conselhos Superiores Resolucões mantēm calendário com inicio em 14/02 e Comissões e Comitês estabelecem aulas remotas por Direitos Humanos duas... 01/02/2022 - 13:34 Inclusão e Acessibilidade Aprovadas normas de retorno à presencialidade Programa de Pós Graduação oferta Memória na UFRPE em 2022 curso de verão Internacionalização 01/02/2022 - 09:23 Retorno presencial Estatuinte pleno de  $\bullet$   $\circ$ ervidorefals

## Sistema sigaa, como acessar? Etapa 02:

#### No canto superior da página, clique na sigla SIGS e acesse o sistema SIGAA.

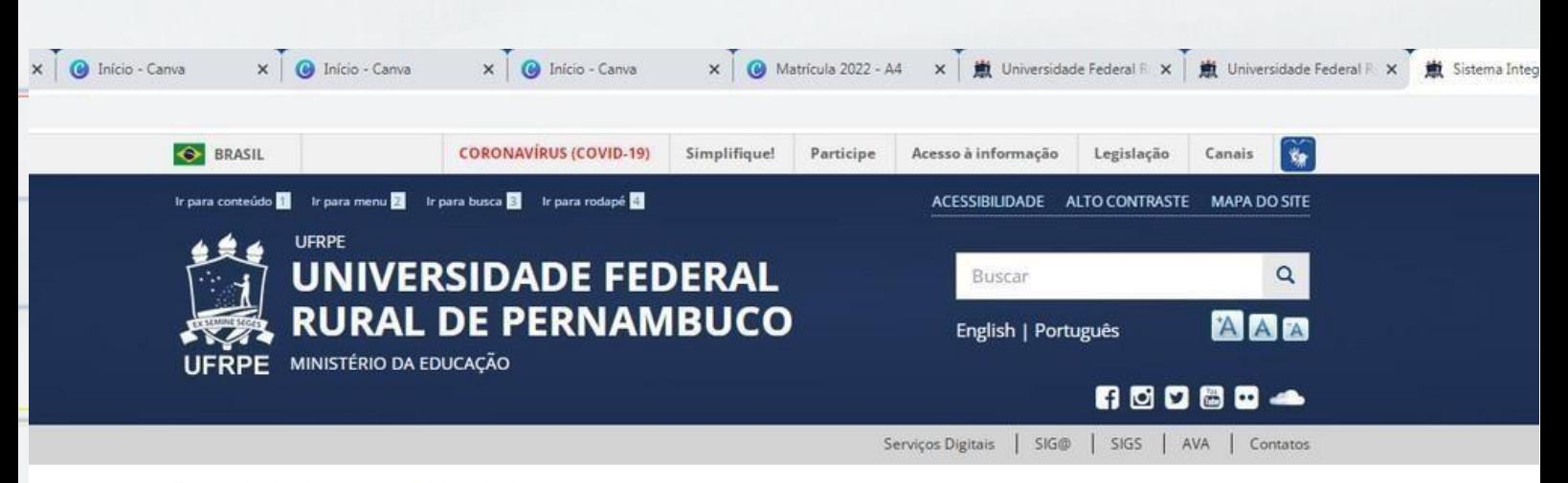

#### Sistema Integrado de Gestão

**INFORMAÇÃO** 

**ACESSO** À

#### Acesso à Informação

#### **INSTITUCIONAL**

#### **A UFRPE**

- Pró-Reitorias
- Unidades acadêmicas
- Departamentos
- Campi avançados
- Institutos
- Estrutura administrativa
- Documentos e Relatórios
- Convênios
- Resoluções
- Comissões e Comitês
- Direitos Humanos
- Inclusão e Acessibilidade
- Memória
- Internacionalização
- Estatuinte

#### SISTEMA INTEGRADO DE GESTÃO DE ATIVIDADES ACADÊMICAS - SIGAA

O SIGAA informatiza os procedimentos da área acadêmica através dos módulos de: graduação, pósgraduação (stricto e lato sensu), ensino técnico, ensino médio e infantil, submissão e controle de projetos e bolsistas de pesquisa, submissão e controle de ações de extensão, submissão e controle dos projetos de ensino (monitoria e inovações), registro e relatôrios da produção acadêmica dos docentes, atividades de ensino a distância e um ambiente virtual de aprendizado denominado Turma Virtual. Da mesma maneira do SIPAC também disponibiliza portais específicos para: reitoria, professores, alunos, tutores de ensino a distância, coordenações lato sensu, stricto sensu e de graduação e comissões de avaliação (institucional e docente).

Endereço de acesso: https://sigs.ufrpe.br/sigaa

Auto-cadastro: http://manuais.sigs.ufrpe.br/doku.php?id=suporte:sigaa:auto - cadastro aluno Manuais: http://manuais.sigs.ufrpe.br/doku.php?id=suporte:sigaa:visao\_geral

#### SISTEMA INTEGRADO DE GESTÃO DE RECURSOS HUMANOS - SIGRH

O SIGRH (Sistema Integrado de Gestão e Recursos Humanos) informatiza os procedimentos de recursos humanos, tais como: marcação/alteração de férias, cálculos de aposentadoria, avaliação funcional, dimensionamento de força de trabalho, controle de frequência, concursos, capacitações, atendimentos on-line, serviços e requerimentos, registros funcionais, relatórios de RH, dentre outros. A maioria das operações possui algum nível de interação com o sistema SIAPE (sistema de âmbito nacional) enguanto outras são somente de âmbito interno

## SIstema sigaa, como acessar? **Etapa 03:**

#### Faça seu **1º acesso** (caso não tenha feito ainda)cadastrando-se como "**Aluno**". Preencha os dados e **crie seu login e senha.**

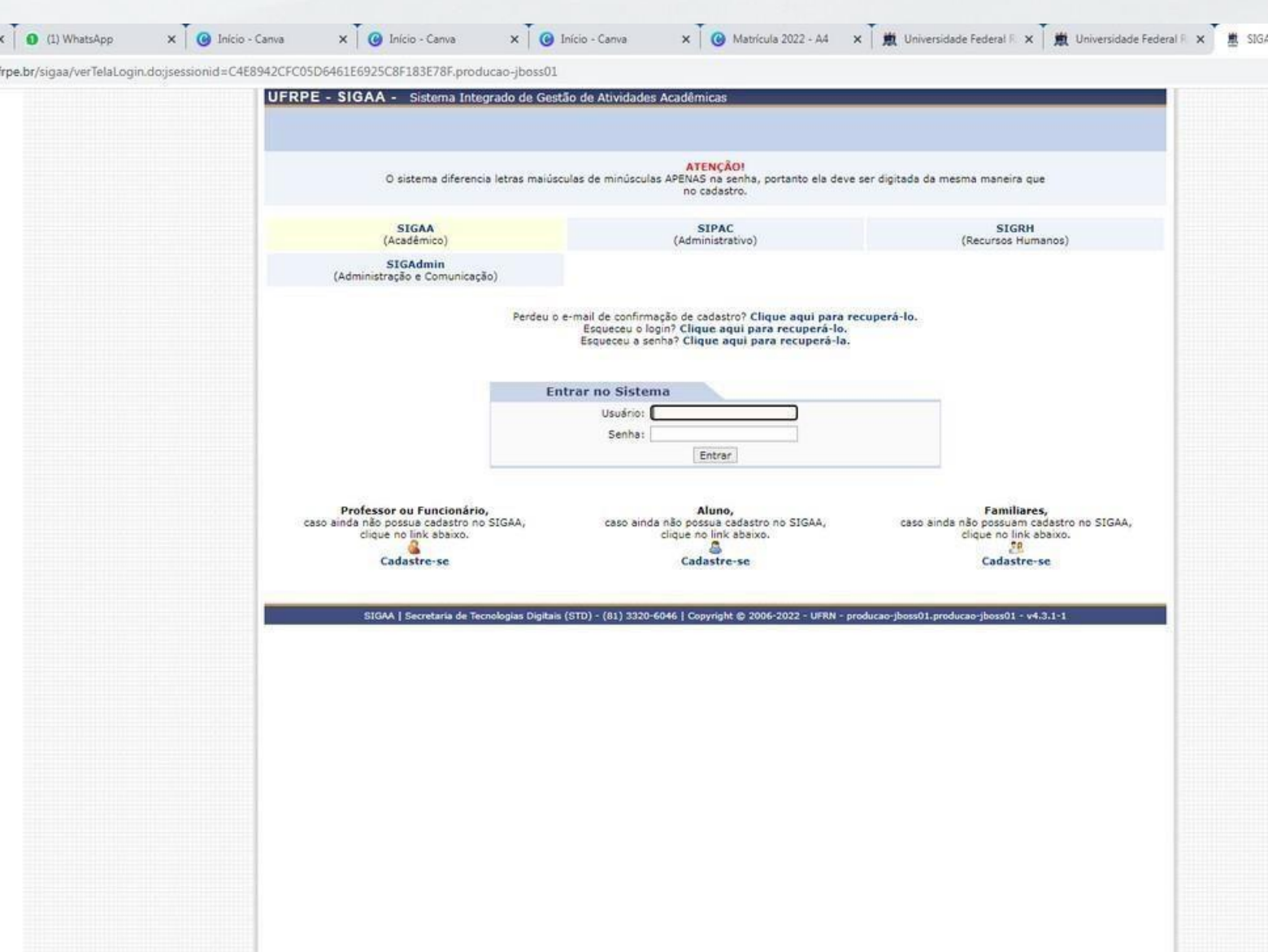

## Sistema sigaa, como acessar? Etapa 04:

### Entre no sistema informando seu "Usuário" e "Senha"

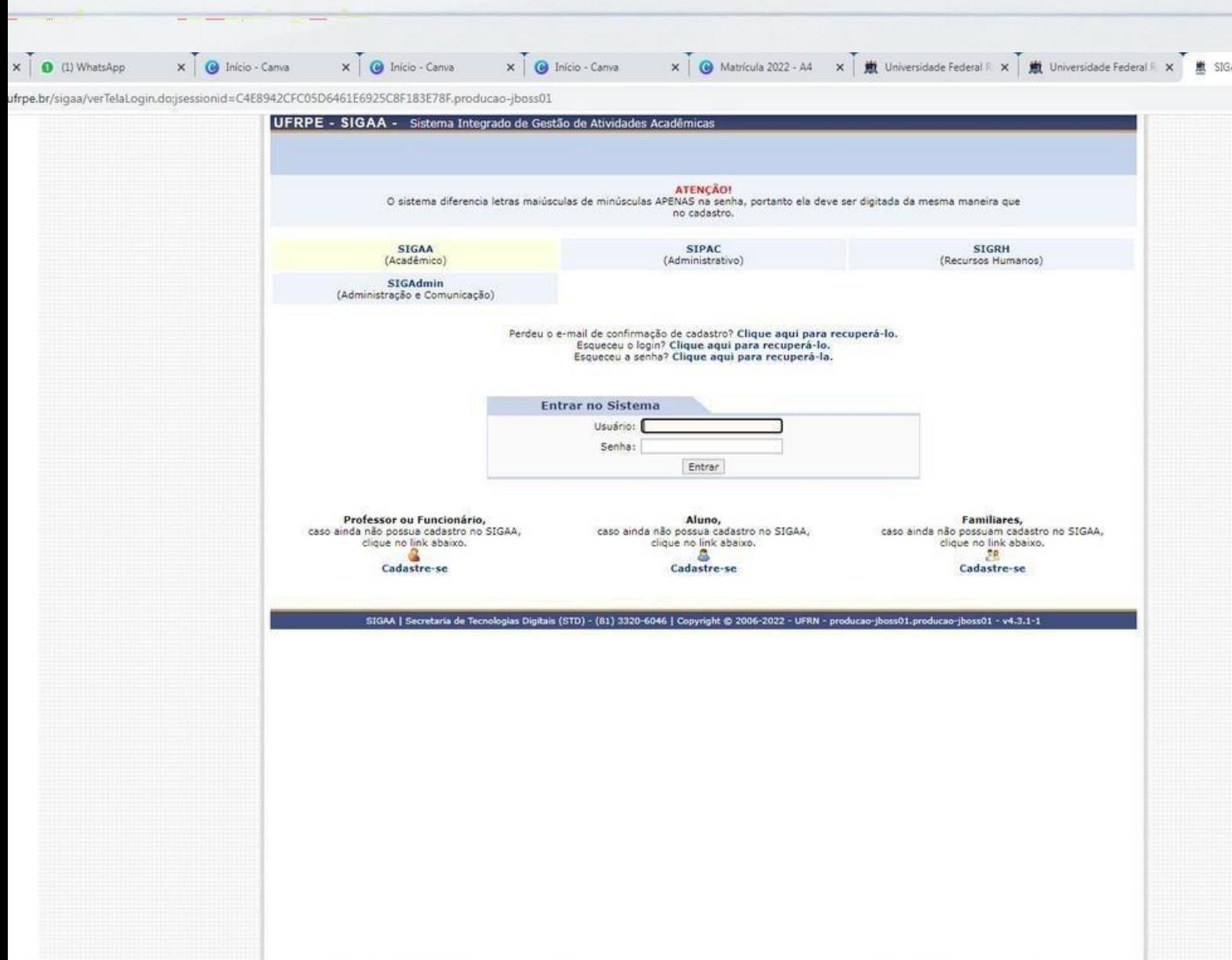

### **Etapa 05:**

#### No canto superior esquerdo da página, clique em **Ensino** > **matrícula on-line** > **realizar matrícula**

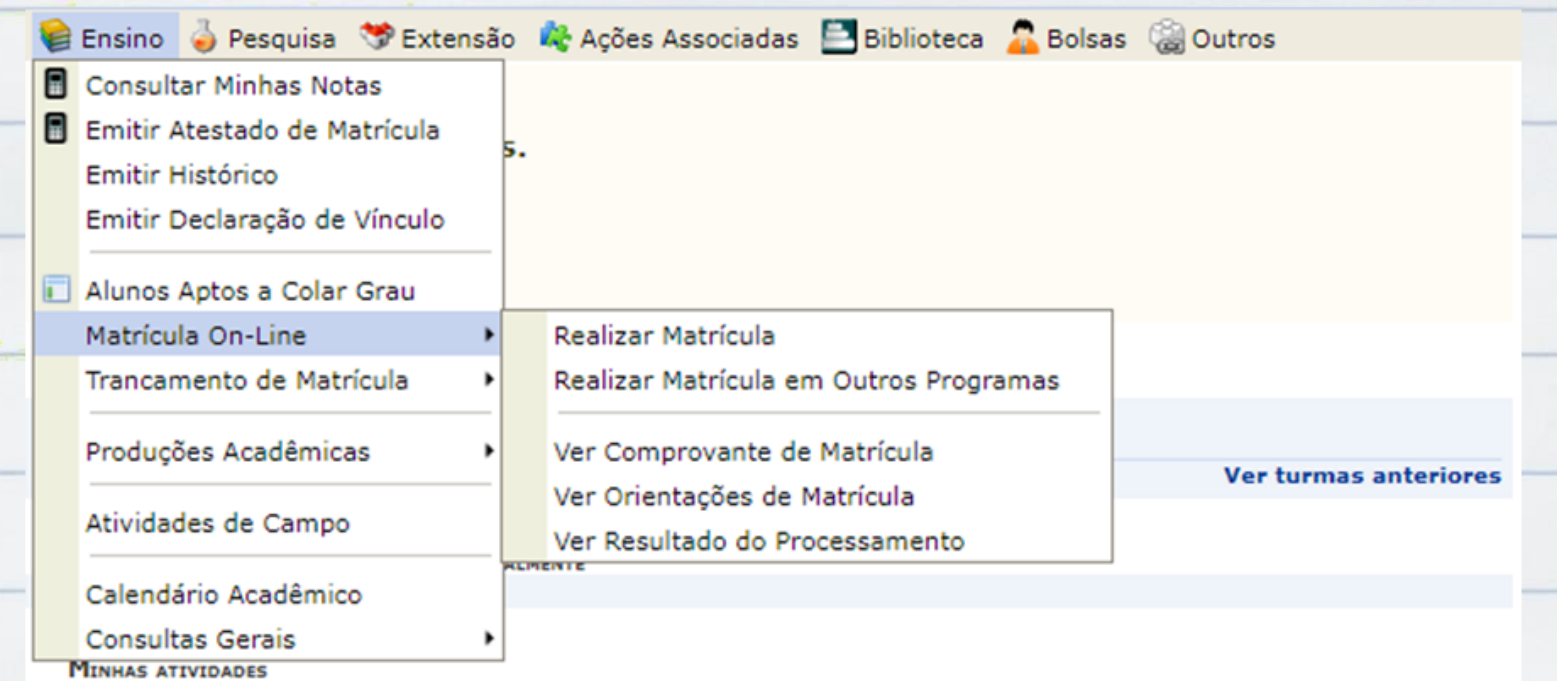

Não há atividades cadastradas para os próximos 15 dias ou decorridos 7 dias.

**FORUM DE CURSOS** 

Caro Aluno, este fórum é destinado para discussões relacionadas ao seu curso. Todos os alunos do curso e a coordenação tem acesso a ele.

Cadastrar novo tópico para este fórum Visualizar todos os tópicos para este fórum

Nenhum item foi encontrado

## Como se matricular? **Etapa 06:**

Caso queiras somente **manter vínculo** deves enviar e-mail para **[secretaria.pgb@ufrpe.br](mailto:secretaria.pgb@ufrpe.br) informando que não há disciplinas a cursar e nem está no semestre de defesa da tese/dissertação.**

### **Etapa 07:**

Caso for **matricular-se em alguma disciplina** clicar em: **disciplinas** > **selecionar a disciplina desejada** > **adicionar turmas**

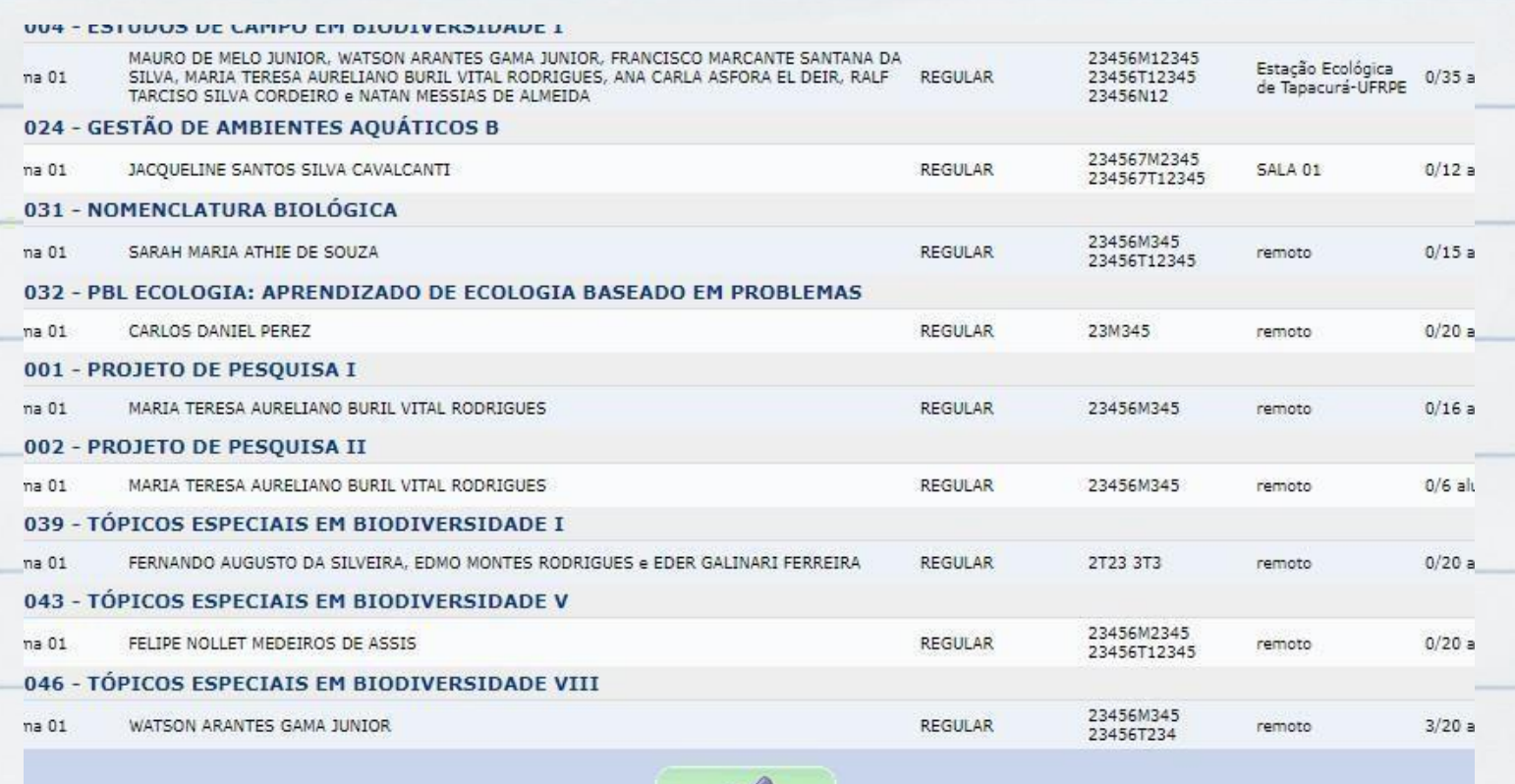

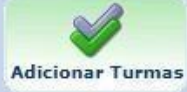

### **Etapa 07:**

Caso for **matricular-se em alguma disciplina** clicar em: disciplinas > selecionar a disciplina desejada > adicionar turmas > **confirmar matrícula**

PORTAL DO DISCENTE > MATRÍCULA ON-LINE 2022.1 > TURMAS ABERTAS DO PROGRAMA

#### Caro(a) Aluno(a),

Para efetivar sua solicitação de matrícula é necessário pressionar o botão "Confirmar matrícula". Após este procedimento, será possível imprimir o compr sua solicitação, que deverá ser armazenado.

Voltar à tela inicial

Ver as turmas do outro programa

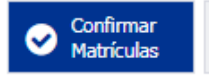

**DADOS DO DISCENTE** 

#### **Etapa 08:**

Caso for **matricular-se em alguma disciplina de outro Programa** clicar em: "**Em outros Programas**" > **selecionar o Programa desejado**

e matrícula o sistema permitirá que você efetue sua solicitação de matrícula em componentes curriculares.

efetivação das solicitações de matrícula estão sujeitas a aprovação do seu orientador ou da coordenação do s stará efetivamente matriculado após a análise realizada por eles.

nuar uma solicitação, clique em uma das opções abaixo.

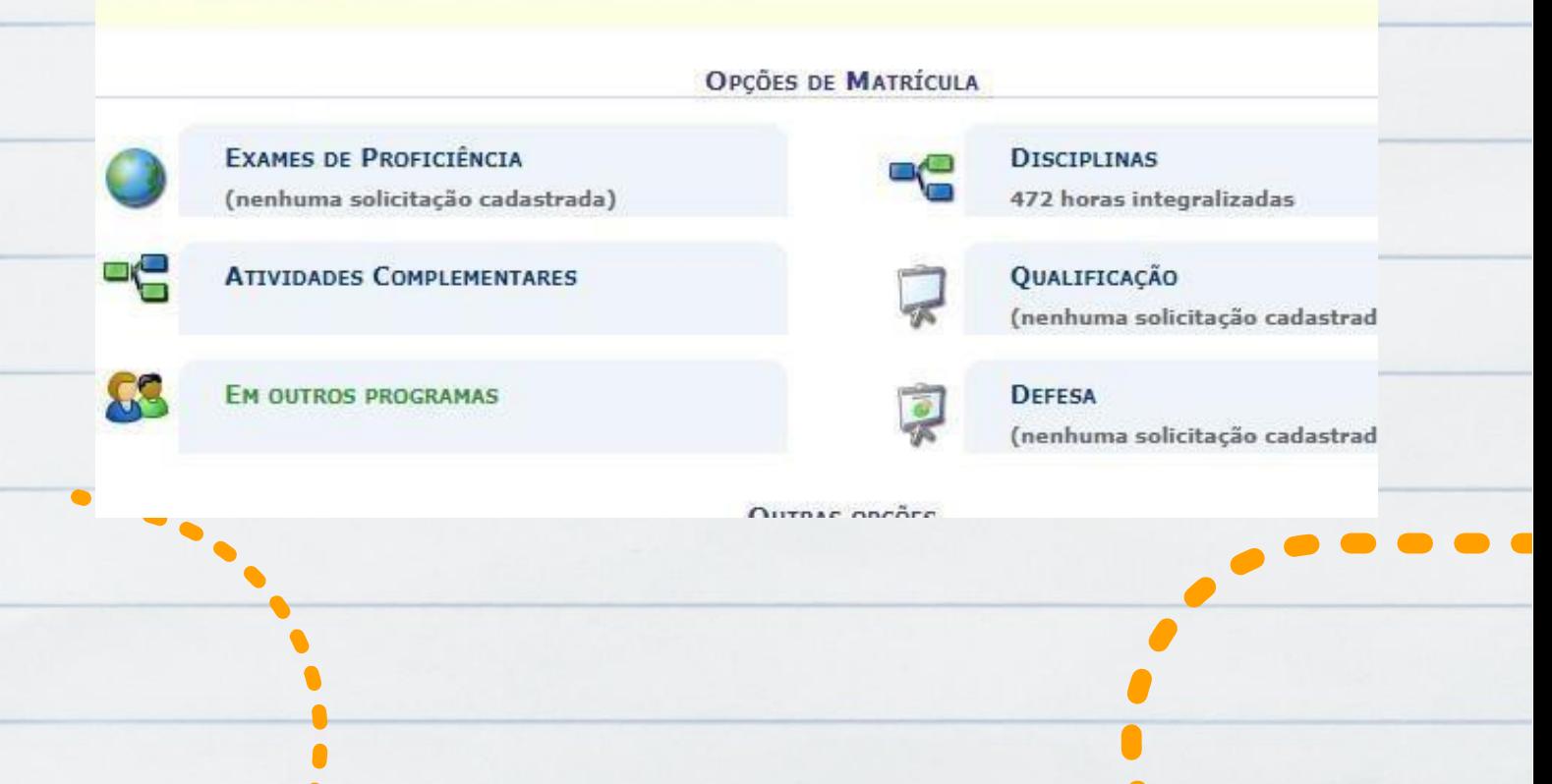

### **Etapa 08:**

Caso for **matricular-se em alguma disciplina de outro Programa** clicar em: Em outros Programas > selecionar o Programa desejado > **adicionar turmas** > **confirmar matrícula**

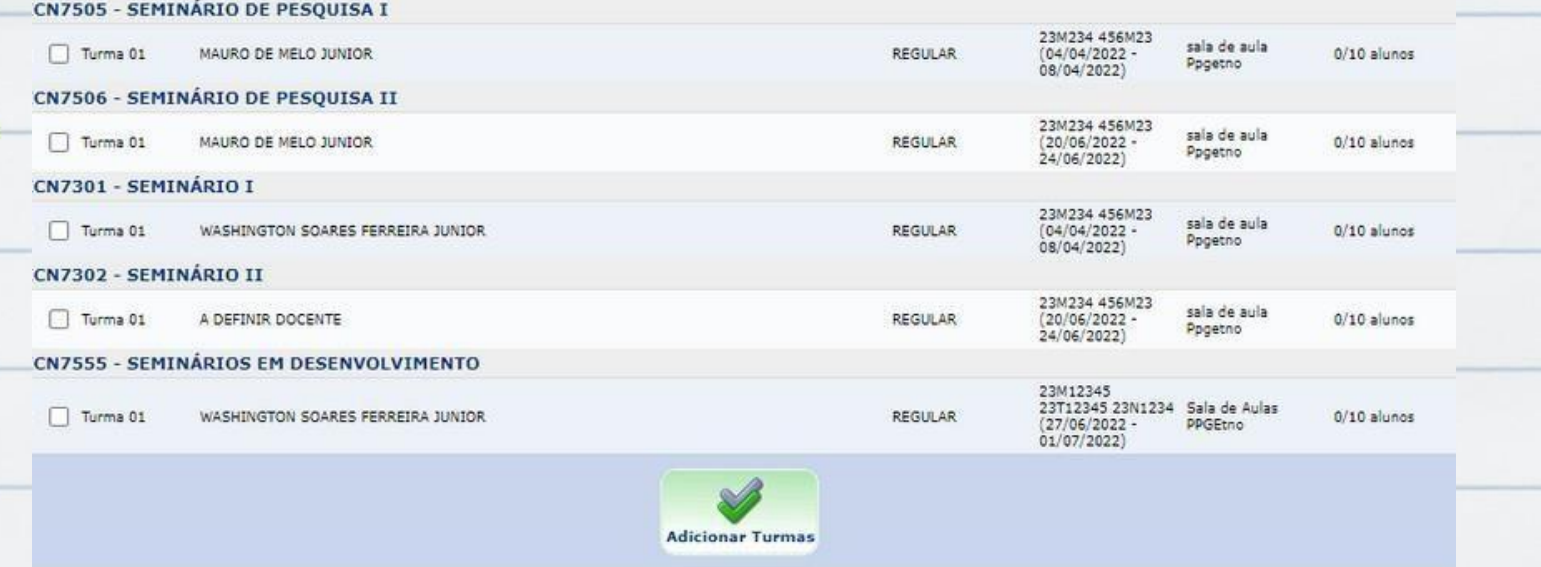

### **Etapa 09:**

### Caso for **matricular-se em Atividade de Qualificação** clicar em: **qualificação** > **confirmar**

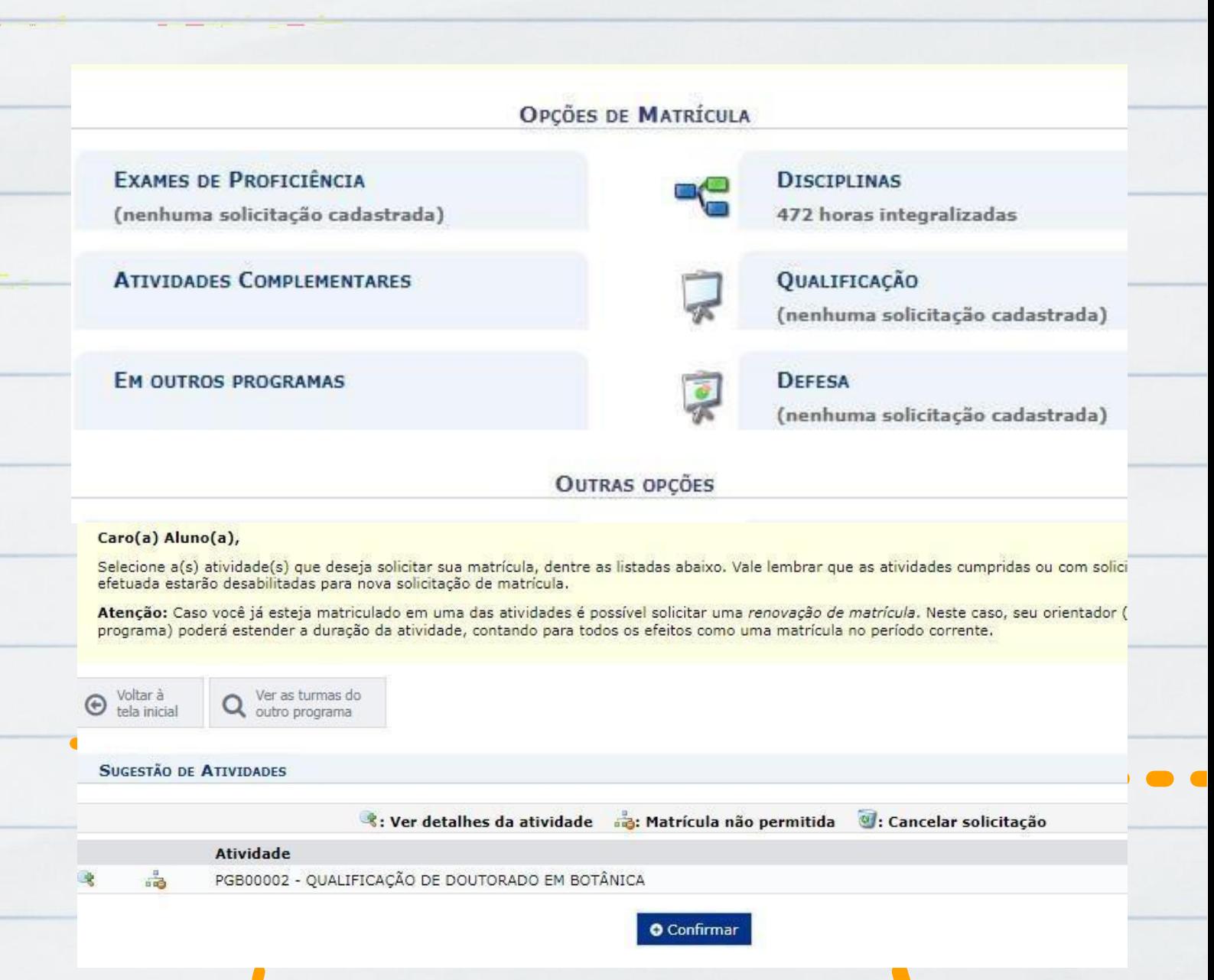

#### Caso for **matricular-se em Atividade de Trabalho de Tese/Dissertação** clicar em: **defesa** (só pode fazer isso quando **estiver no semestre em que vai defender**)

#### Caro(a) Aluno(a),

Durante o periodo de matrícula o sistema permitirá que você efetue sua solicitação de matrícula em componentes curriculares.

Vale lembrar que a efetivação das solicitações de matrícula estão sujeitas a aprovação do seu orientador ou da coordenação do seu Programa de Pós-graduaç<br>Portanto, você só estará efetivamente matrículado após a análise rea

Para iniciar ou continuar uma solicitação, clique em uma das opções abaixo.

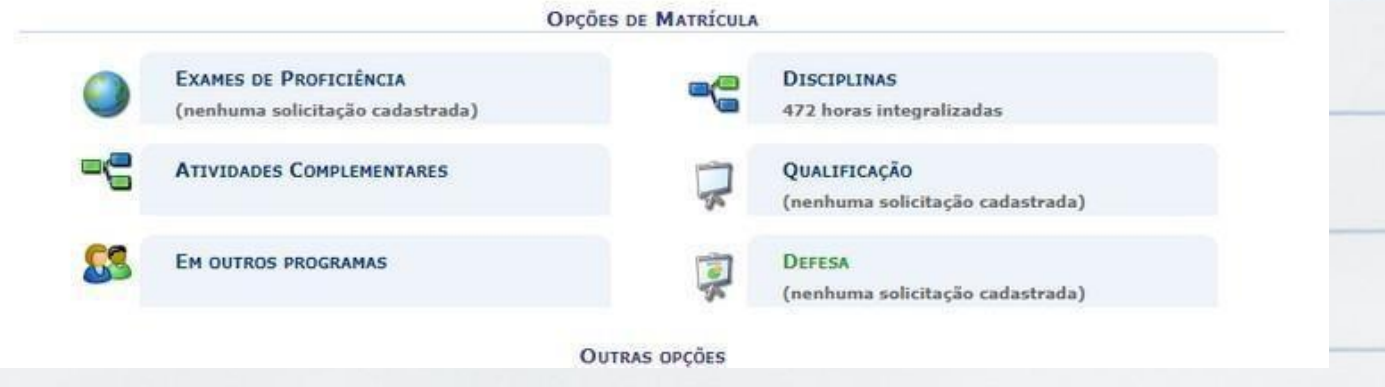

#### Caso for **matricular-se em Atividade Trabalho de Tese/Dissertação** clicar em: defesa > **confirmar**

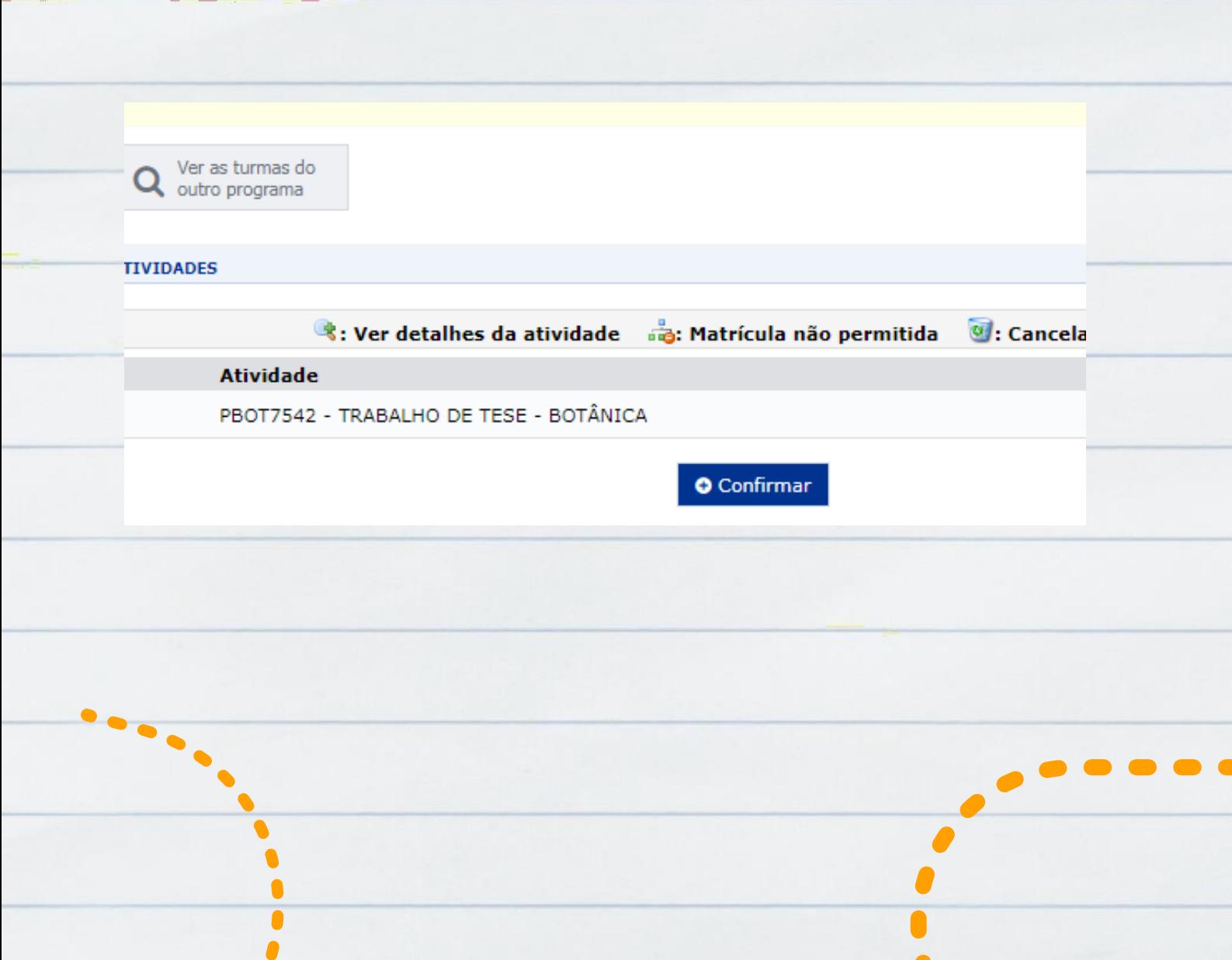

Caso for **renovar matrícula em Atividade de Trabalho de Tese/Dissertação** o aluno precisa enviar **e- mail para [secretaria.pgb@ufrpe.br](mailto:secretaria.pgb@ufrpe.br) informando que está no semestre de defesa da tese/dissertação e que precisa renovar a matrícula.**

Caso não **tenha disciplina a cursar** o aluno precisa enviar **e- mail para [secretaria.pgb@ufrpe.br](mailto:secretaria.pgb@ufrpe.br) informando que precisa realizar a matrícula vínculo.**

> **A Secretária resolve para você!**

## Bons estudos!

**V** 

THE THE

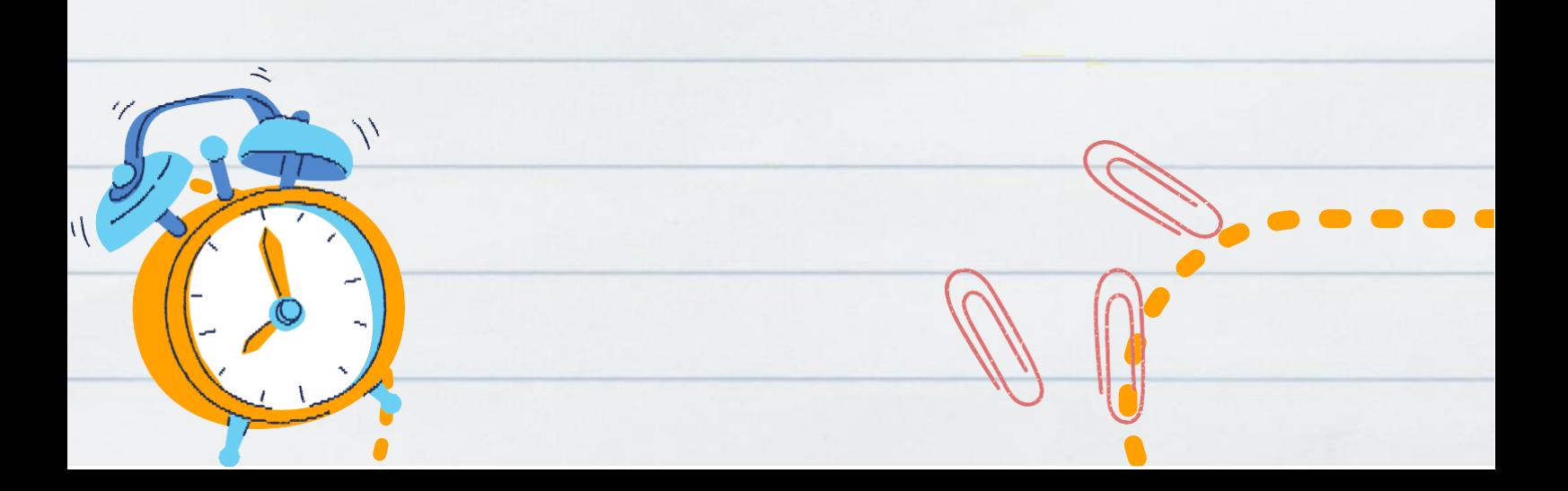